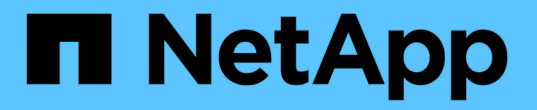

## **AWS / VMC**でのワークロードの移行

NetApp Solutions

NetApp April 10, 2024

This PDF was generated from https://docs.netapp.com/ja-jp/netapp-solutions/ehc/aws-migrate-vmwarehcx.html on April 10, 2024. Always check docs.netapp.com for the latest.

# 目次

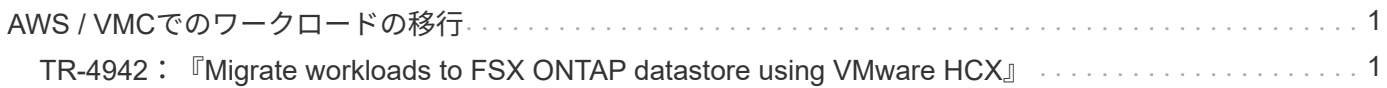

## <span id="page-2-0"></span>**AWS / VMC**でのワークロードの移行

## <span id="page-2-1"></span>**TR-4942**:『**Migrate workloads to FSX ONTAP datastore using VMware HCX**』

執筆者:NetApp Solutions Engineering

概要:**VMware HCX**、**FSX ONTAP** 補足データストア、および**VMware Cloud**を使用し た仮想マシンの移行

Amazon Web Services (AWS) 上のVMware Cloud (VMC) の一般的なユースケースであり、Amazon FSX for NetApp ONTAP 上の追加のNFSデータストアは、VMwareワークロードの移行です。VMware HCXは、オ ンプレミスの仮想マシン(VM)とそのデータを、VMwareがサポートする任意のデータストア上で実行し て、FSX for ONTAP の補足的なNFSデータストアを含むVMCデータストアに移動するための、さまざまな移 行方法を推奨します。

VMware HCXは、主に、クラウド間でのワークロードの移行、ワークロードの再バランシング、ビジネス継続 性を簡素化するように設計されたモビリティプラットフォームです。VMware Cloud on AWSに含まれてお り、ワークロードを移行して、ディザスタリカバリ(DR)処理に使用するためのさまざまな方法が用意され ています。

このドキュメントでは、VMware HCXの導入と構成に関するステップバイステップ形式のガイダンスを提供し ます。これには、VMware HCXのすべての主要コンポーネント、オンプレミス、クラウドデータセンター側な どが含まれ、さまざまなVM移行メカニズムが可能になります。

詳細については、を参照してください ["HCX](https://docs.vmware.com/en/VMware-HCX/4.4/hcx-getting-started/GUID-DE0AD0AE-A6A6-4769-96ED-4D200F739A68.html)[の導入の概要](https://docs.vmware.com/en/VMware-HCX/4.4/hcx-getting-started/GUID-DE0AD0AE-A6A6-4769-96ED-4D200F739A68.html)["](https://docs.vmware.com/en/VMware-HCX/4.4/hcx-getting-started/GUID-DE0AD0AE-A6A6-4769-96ED-4D200F739A68.html) および ["](https://docs.vmware.com/en/VMware-HCX/4.4/hcx-getting-started/GUID-70F9C40C-804C-4FC8-9FBD-77F9B2FA77CA.html)[チェックリスト](https://docs.vmware.com/en/VMware-HCX/4.4/hcx-getting-started/GUID-70F9C40C-804C-4FC8-9FBD-77F9B2FA77CA.html)[B-HCX](https://docs.vmware.com/en/VMware-HCX/4.4/hcx-getting-started/GUID-70F9C40C-804C-4FC8-9FBD-77F9B2FA77CA.html)[と](https://docs.vmware.com/en/VMware-HCX/4.4/hcx-getting-started/GUID-70F9C40C-804C-4FC8-9FBD-77F9B2FA77CA.html)[VMware Cloud](https://docs.vmware.com/en/VMware-HCX/4.4/hcx-getting-started/GUID-70F9C40C-804C-4FC8-9FBD-77F9B2FA77CA.html) [を](https://docs.vmware.com/en/VMware-HCX/4.4/hcx-getting-started/GUID-70F9C40C-804C-4FC8-9FBD-77F9B2FA77CA.html)[AWS SDDC](https://docs.vmware.com/en/VMware-HCX/4.4/hcx-getting-started/GUID-70F9C40C-804C-4FC8-9FBD-77F9B2FA77CA.html)[デスティネーション環境にインストールします](https://docs.vmware.com/en/VMware-HCX/4.4/hcx-getting-started/GUID-70F9C40C-804C-4FC8-9FBD-77F9B2FA77CA.html)["](https://docs.vmware.com/en/VMware-HCX/4.4/hcx-getting-started/GUID-70F9C40C-804C-4FC8-9FBD-77F9B2FA77CA.html)。

#### 手順の概要

VMware HCXのインストールと構成の手順の概要を次に示します。

- 1. VMwareクラウド サービス コンソールを使用して、VMC Software-Defined Data Center(SDDC) のHCXをアクティブにします。
- 2. HCX Connector OVAインストーラをオンプレミスのvCenter Serverにダウンロードして導入します。
- 3. ライセンスキーを使用してHCXをアクティブにします。
- 4. オンプレミスのVMware HCX ConnectorとVMC HCX Cloud Managerをペアリングします。
- 5. ネットワークプロファイル、コンピューティングプロファイル、およびサービスメッシュを設定しま す。
- 6. (任意)ネットワーク拡張を実行してネットワークを拡張し、再IP化を回避します。
- 7. アプライアンスのステータスを検証し、移行が可能であることを確認します。
- 8. VMワークロードを移行する。

作業を開始する前に、次の前提条件が満たされていることを確認してください。詳細については、を参 照してください ["HCX](https://docs.vmware.com/en/VMware-HCX/4.4/hcx-user-guide/GUID-A631101E-8564-4173-8442-1D294B731CEB.html)[インストールの準備中](https://docs.vmware.com/en/VMware-HCX/4.4/hcx-user-guide/GUID-A631101E-8564-4173-8442-1D294B731CEB.html)["](https://docs.vmware.com/en/VMware-HCX/4.4/hcx-user-guide/GUID-A631101E-8564-4173-8442-1D294B731CEB.html)。接続性を含む前提条件を満たした後、VMCのVMware HCXコンソールからライセンスキーを生成して、HCXを構成してアクティブ化します。HCXがアクティ ブ化されると、vCenter Plug-inが展開され、管理にvCenterコンソールを使用してアクセスできるように なります。

HCXのアクティベーションと展開を行う前に、次のインストール手順を完了する必要があります。

- 1. 既存のVMC SDDCを使用するか、次の手順で新しいSDDCを作成します ["](https://docs.netapp.com/us-en/netapp-solutions/ehc/aws-setup.html)[ネットアップのリンク](https://docs.netapp.com/us-en/netapp-solutions/ehc/aws-setup.html)["](https://docs.netapp.com/us-en/netapp-solutions/ehc/aws-setup.html) ま たはこれ ["VMware](https://docs.vmware.com/en/VMware-Cloud-on-AWS/services/com.vmware.vmc-aws.getting-started/GUID-EF198D55-03E3-44D1-AC48-6E2ABA31FF02.html)[へのリンク](https://docs.vmware.com/en/VMware-Cloud-on-AWS/services/com.vmware.vmc-aws.getting-started/GUID-EF198D55-03E3-44D1-AC48-6E2ABA31FF02.html)["](https://docs.vmware.com/en/VMware-Cloud-on-AWS/services/com.vmware.vmc-aws.getting-started/GUID-EF198D55-03E3-44D1-AC48-6E2ABA31FF02.html)。
- 2. オンプレミスのvCenter環境からVMC SDDCへのネットワークパスで、vMotionを使用したVMの移行 がサポートされている必要があります。
- 3. 必要なを確認します ["](https://docs.vmware.com/en/VMware-HCX/4.4/hcx-user-guide/GUID-A631101E-8564-4173-8442-1D294B731CEB.html)[ファイアウォールルールとポート](https://docs.vmware.com/en/VMware-HCX/4.4/hcx-user-guide/GUID-A631101E-8564-4173-8442-1D294B731CEB.html)["](https://docs.vmware.com/en/VMware-HCX/4.4/hcx-user-guide/GUID-A631101E-8564-4173-8442-1D294B731CEB.html) オンプレミスのvCenter ServerとSDDC vCenter間のvMotionトラフィックに許可されます。
- 4. ONTAP NFSボリュームのFSXは、VMC SDDCに補助的なデータストアとしてマウントする必要があ ります。 NFSデータストアを適切なクラスタに接続するには、以下の手順を実行します ["](https://docs.netapp.com/us-en/netapp-solutions/ehc/aws-native-overview.html)[ネットアッ](https://docs.netapp.com/us-en/netapp-solutions/ehc/aws-native-overview.html) [プのリンク](https://docs.netapp.com/us-en/netapp-solutions/ehc/aws-native-overview.html)["](https://docs.netapp.com/us-en/netapp-solutions/ehc/aws-native-overview.html) またはこれ ["VMware](https://docs.vmware.com/en/VMware-Cloud-on-AWS/services/com.vmware.vmc-aws-operations/GUID-D55294A3-7C40-4AD8-80AA-B33A25769CCA.html)[へのリンク](https://docs.vmware.com/en/VMware-Cloud-on-AWS/services/com.vmware.vmc-aws-operations/GUID-D55294A3-7C40-4AD8-80AA-B33A25769CCA.html)["](https://docs.vmware.com/en/VMware-Cloud-on-AWS/services/com.vmware.vmc-aws-operations/GUID-D55294A3-7C40-4AD8-80AA-B33A25769CCA.html)。

テスト目的では、この検証に使用したオンプレミスのラボ環境をサイト間VPNを介してAWS VPCに接続 しました。これにより、オンプレミスでAWSに接続し、さらに外部の中継ゲートウェイ経由でVMware クラウドSDDCに接続できるようになりました。HCx移行およびネットワーク拡張トラフィックは、オン プレミスとVMwareクラウドのデスティネーションSDDC間でインターネットを介して送信されます。こ のアーキテクチャは、Direct Connectプライベート仮想インターフェイスを使用するように変更できま す。

次の図は、アーキテクチャの概要を示しています。

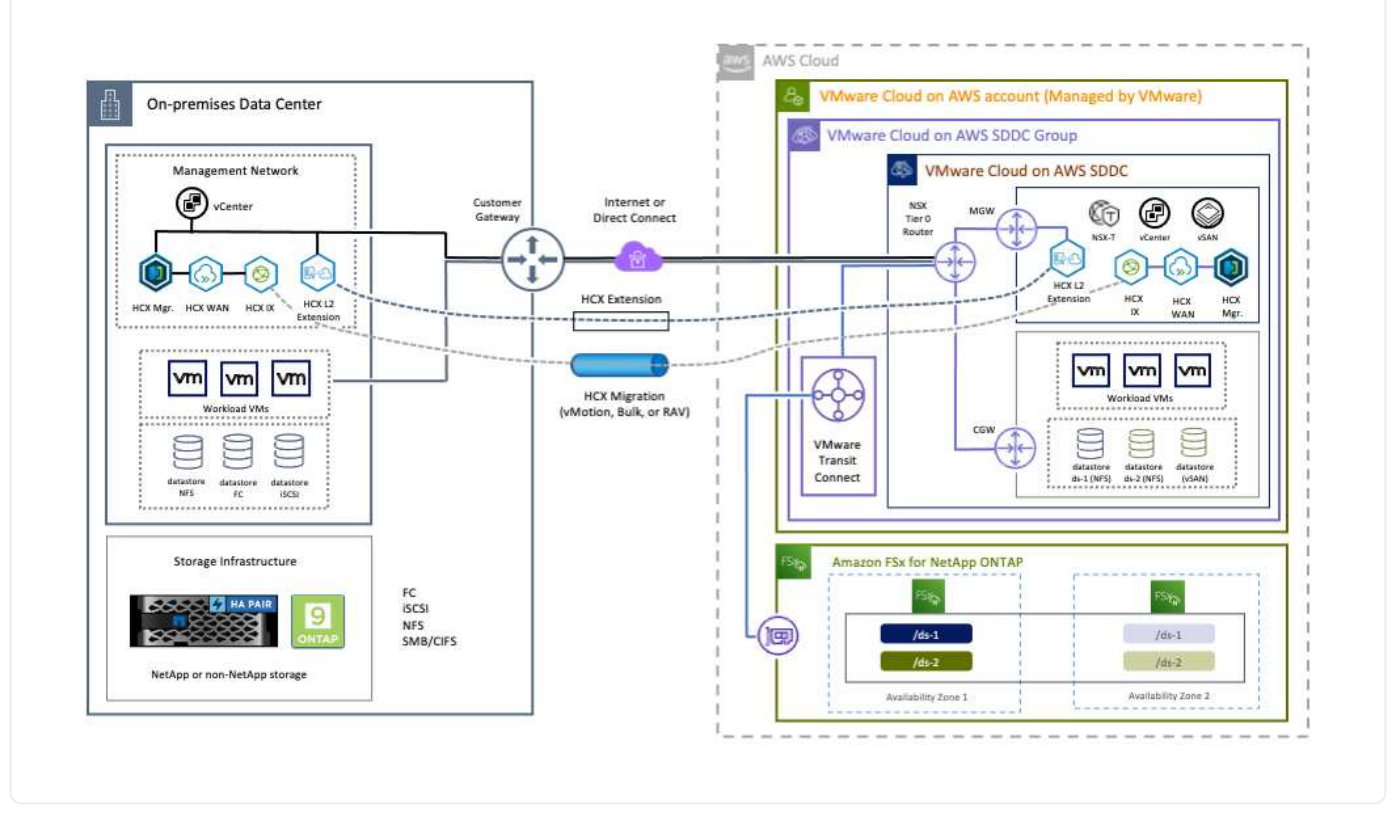

### 解決策 の導入

一連の手順に従って、この解決策 の導入を完了します。

インストールを実行するには、次の手順を実行します。

- 1. でVMCコンソールにログインします ["vmc.vmware.com"](https://vmc.vmware.com/home) Inventoryにアクセスします。
- 2. 適切なSDDCを選択し、アドオンにアクセスするには、[SDDCで詳細を表示]をクリックして、[Add ONS]タブを選択します。
- 3. Activate for VMware HCXをクリックします。

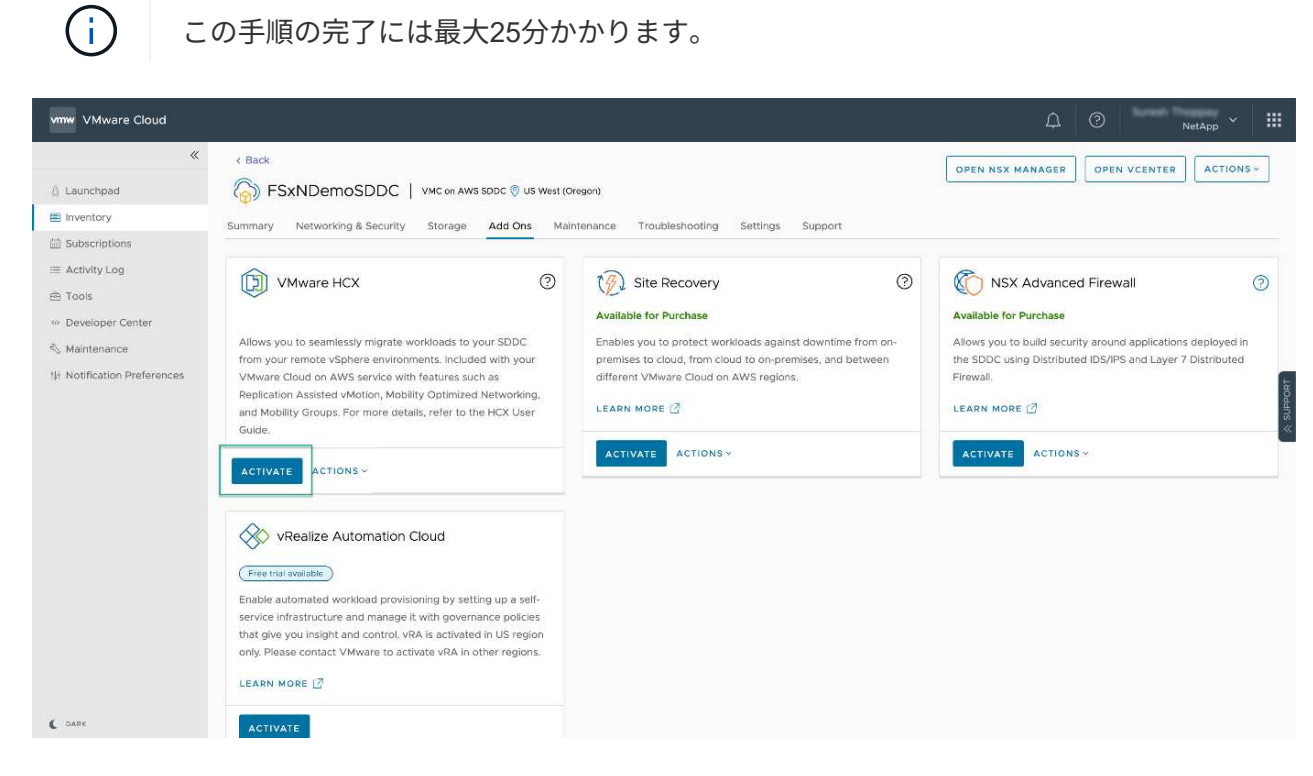

- 4. 導入が完了したら、HCX Managerとそれに関連するプラグインがvCenterコンソールで使用可能であ ることを確認して、導入を検証します。
- 5. 適切な管理ゲートウェイファイアウォールを作成して、HCX Cloud Managerへのアクセスに必要な ポートを開きます。HCX Cloud ManagerはHCX操作に対応しています。

オンプレミスコネクタがVMCのHCXマネージャと通信するためには、適切なファイアウォールポートが オンプレミス環境で開いていることを確認します。

- 1. VMCコンソールからHCXダッシュボードに移動し、管理に移動して、システム更新タブを選択しま す。HCX Connector OVAイメージのRequest a Download Linkをクリックします。
- 2. HCXコネクタをダウンロードした状態で、OVAをオンプレミスのvCenter Serverに導入しま す。vSphere Clusterを右クリックし、Deploy OVF Templateオプションを選択します。

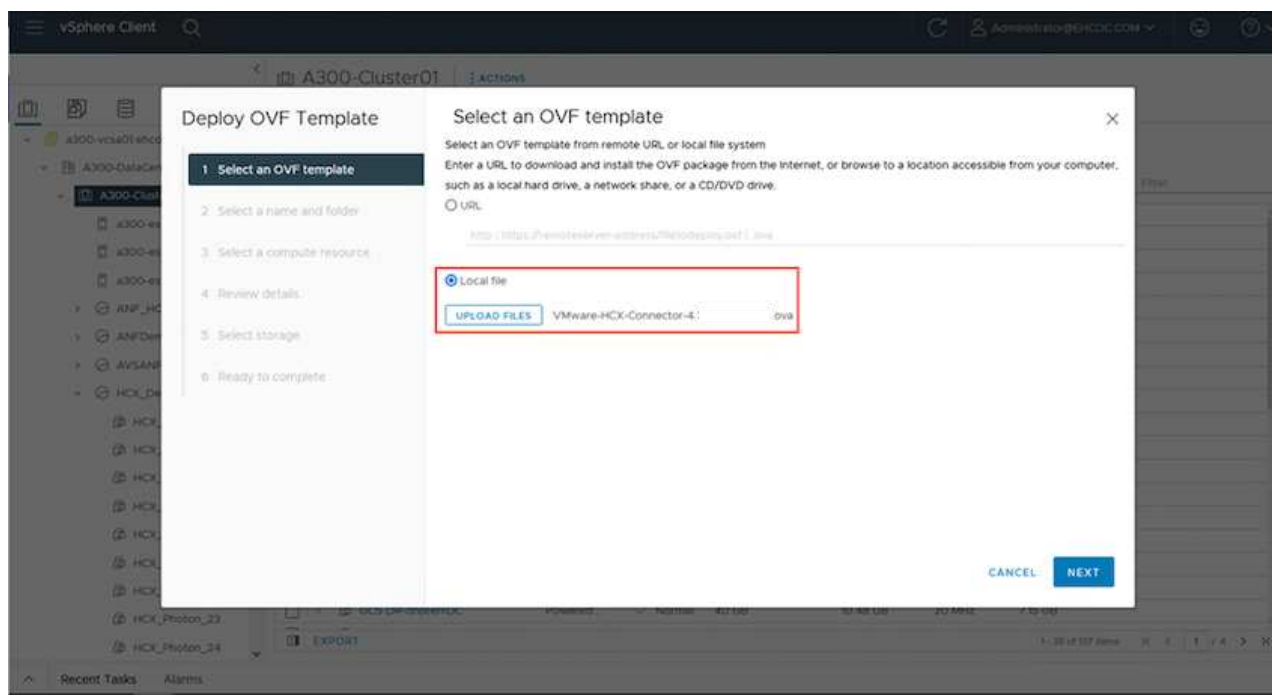

- 3. Deploy OVF Templateウィザードで必要な情報を入力し、NextをクリックしてからFinishをクリック して、VMware HCX Connector OVAを導入します。
- 4. 仮想アプライアンスの電源を手動でオンにします。詳しい手順については、を参照してください ["VMware HCX](https://docs.vmware.com/en/VMware-HCX/services/user-guide/GUID-BFD7E194-CFE5-4259-B74B-991B26A51758.html)[ユーザーガイド](https://docs.vmware.com/en/VMware-HCX/services/user-guide/GUID-BFD7E194-CFE5-4259-B74B-991B26A51758.html)["](https://docs.vmware.com/en/VMware-HCX/services/user-guide/GUID-BFD7E194-CFE5-4259-B74B-991B26A51758.html)。

VMware HCX Connector OVAをオンプレミスに導入してアプライアンスを起動したら、次の手順を実行 してHCX Connectorをアクティブにします。VMCのVMware HCXコンソールからライセンスキーを生成 し、VMware HCX Connectorのセットアップ中にライセンスを入力します。

- 1. VMware Cloud Consoleで、Inventory(インベントリ)に移動し、SDDCを選択してView Details(詳 細の表示)をクリックします。アドオンタブのVMware HCXタイルで、HCXを開くをクリックしま す。
- 2. Activation Keysタブで、Create Activation Keyをクリックします。システムタイプをHCXコネクタと して選択し、確認をクリックしてキーを生成します。アクティベーションキーをコピーします。

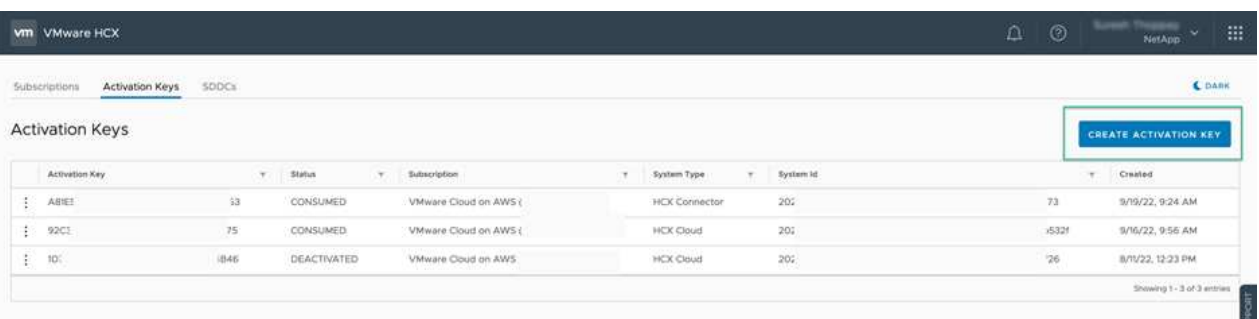

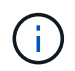

オンプレミスに配置されたHCXコネクタごとに、個別のキーが必要です。

3. オンプレミスのVMware HCX Connectorにログインします ["https://hcxconnectorIP:9443"](https://hcxconnectorIP:9443) 管理者のク レデンシャルを使用

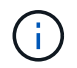

OVAの導入時に定義されたパスワードを使用します。

4. [ライセンス交付(Licensing)]セクションで、手順2からコピーしたアクティベーションキーを入力 し、[有効化(Activate)]をクリックします。

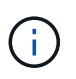

有効化を正常に完了するには、オンプレミスHCXコネクタにインターネットアクセス が必要です。

- 5. データセンターの場所で、VMware HCX Managerをオンプレミスにインストールする場所を指定し ます。Continue をクリックします。 .
- 6. [システム名]で名前を更新し、[続行]をクリックします。
- 7. [はい]を選択してから、[続行]
- 8. [vCenterの接続]で、IPアドレスまたは完全修飾ドメイン名(FQDN)とvCenter Serverの資格情報を 入力し、[続行]をクリックします。

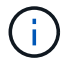

あとで通信の問題が発生しないようにFQDNを使用してください。

9. Configure SSO/PSC(SSO/PSCの設定)で、Platform Services ControllerのFQDNまたはIPアドレス を入力し、Continue(続行)をクリックします。

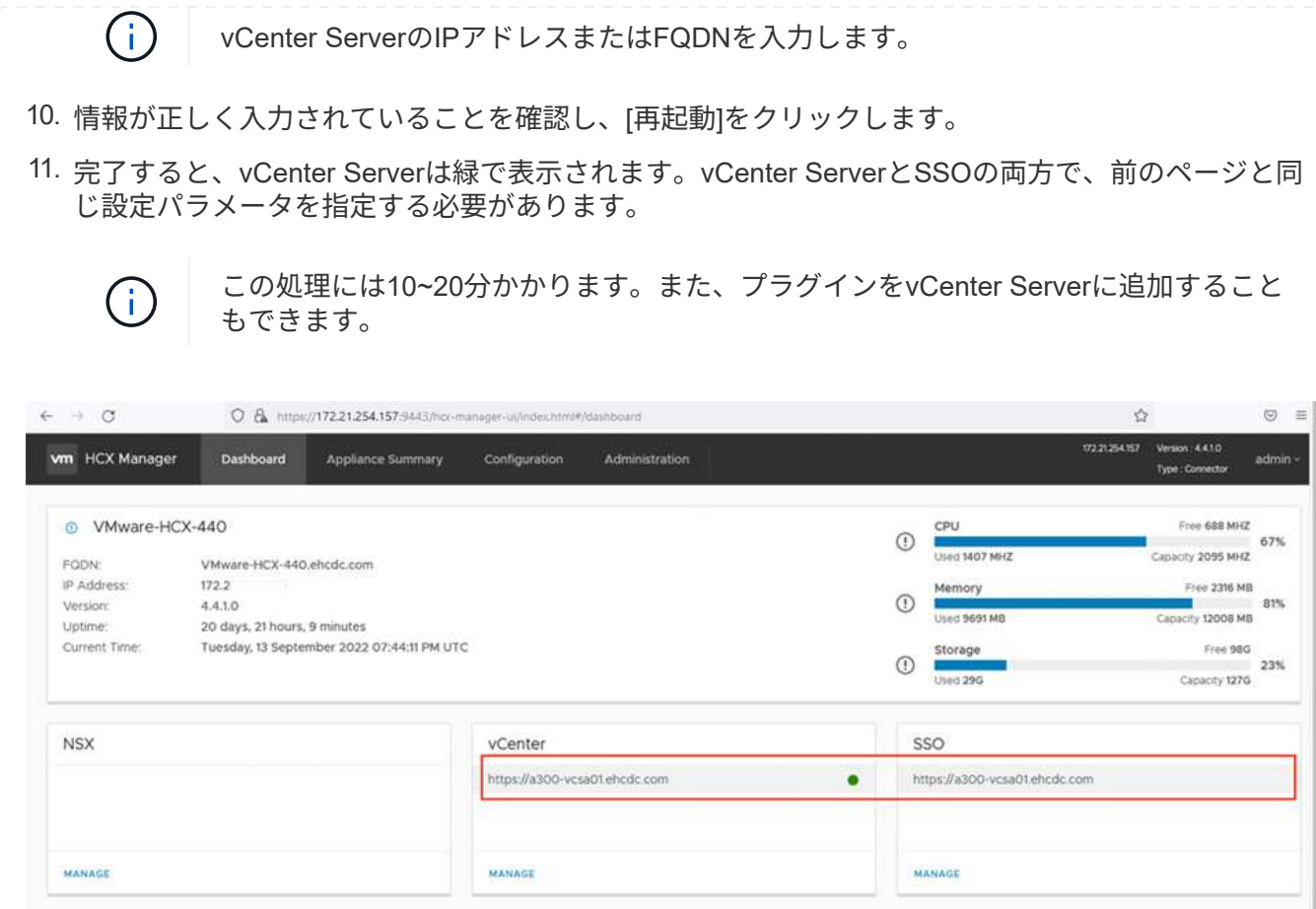

1. オンプレミスのvCenter ServerとVMC SDDCの間にサイトペアを作成するには、オンプレミス のvCenter Serverにログインして、HCX vSphere Web Clientプラグインにアクセスします。

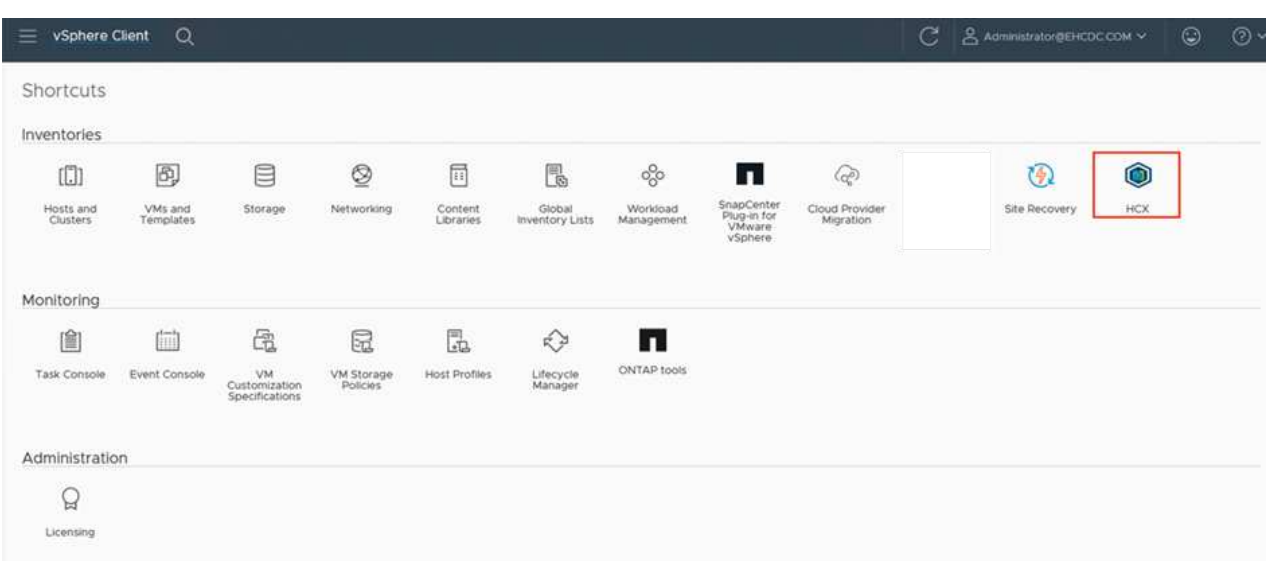

2. [インフラストラクチャ]で、[サイトペアリングの追加]をクリックします。リモートサイトを認証す るには、VMC HCX Cloud ManagerのURLまたはIPアドレス、およびCloudAdminロールのクレデン シャルを入力します。

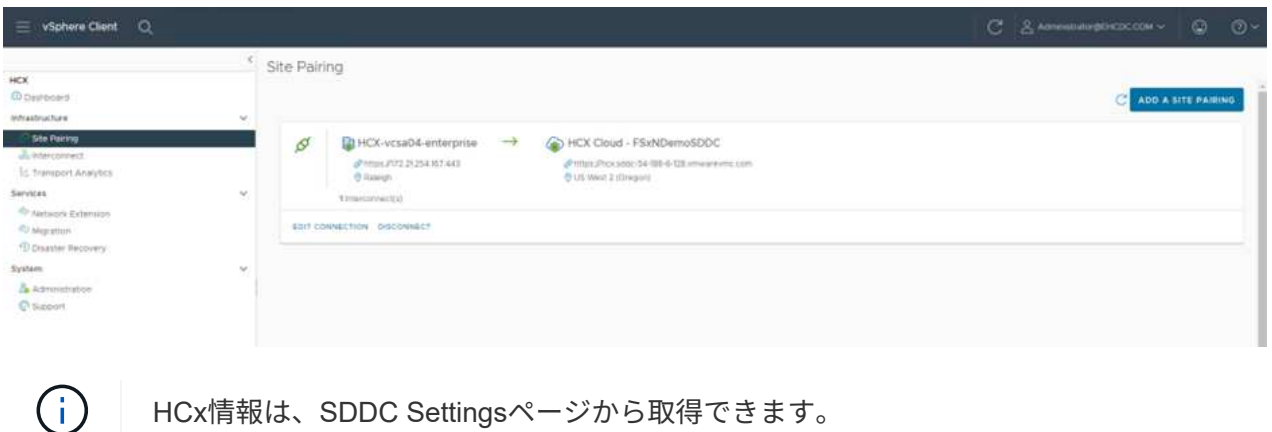

HCx情報は、SDDC Settingsページから取得できます。

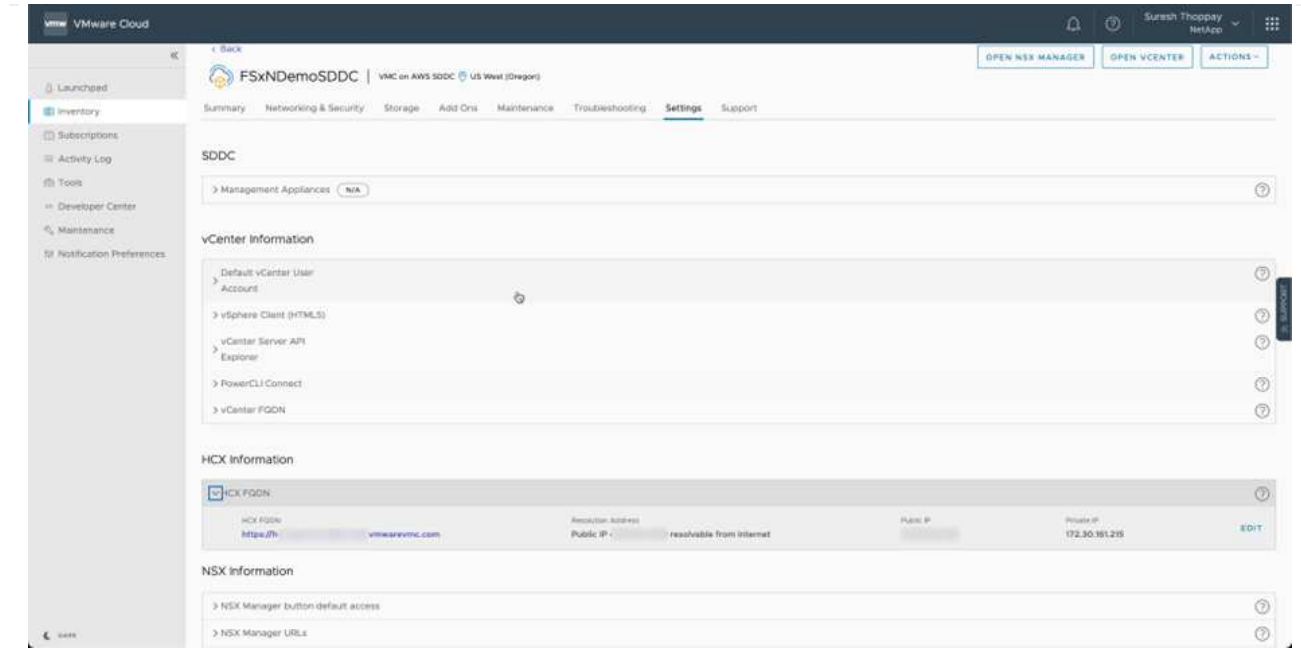

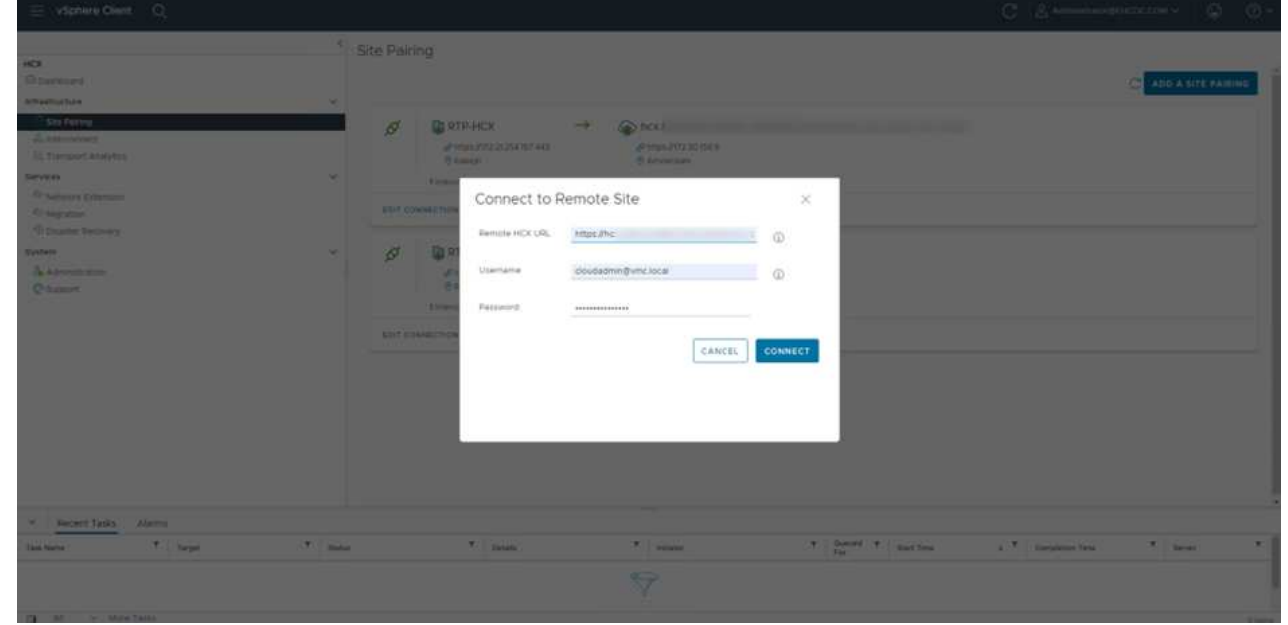

3. サイトのペアリングを開始するには、[接続]をクリックします。

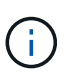

VMware HCX Connectorは、ポート443経由でHCX Cloud Manager IPと通信できる必 要があります。

4. ペアリングが作成されると、新しく構成されたサイトペアリングがHCXダッシュボードで使用でき るようになります。

VMware HCX Interconnect(HCX-IX)アプライアンスは、インターネットを介したセキュアなトンネル 機能と、レプリケーションおよびvMotionベースの機能を実現するターゲットサイトへのプライベート接 続を提供します。インターコネクトは、暗号化、トラフィックエンジニアリング、SD-WANを提供しま す。HCI IX Interconnect Applianceを作成するには、次の手順を実行します。

1. インフラストラクチャー(Infrastructure)で、相互接続(Interconnect)>マルチサイトサービスメッ シュ(Multi-Site Service Mesh)>プロファイル計算(Compute Profiles)>コンピュートプロファイ ルの作成(Create Compute Profile

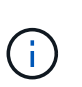

コンピューティングプロファイルには、インターコネクト仮想アプライアンスの導入 に必要なコンピューティング、ストレージ、およびネットワーク導入のパラメータが 含まれています。また、VMwareデータセンターのどの部分にHCXサービスからアク セスできるかを指定します。

手順の詳細については、を参照してください ["](https://docs.vmware.com/en/VMware-HCX/4.4/hcx-user-guide/GUID-BBAC979E-8899-45AD-9E01-98A132CE146E.html)[計](https://docs.vmware.com/en/VMware-HCX/4.4/hcx-user-guide/GUID-BBAC979E-8899-45AD-9E01-98A132CE146E.html)[算](https://docs.vmware.com/en/VMware-HCX/4.4/hcx-user-guide/GUID-BBAC979E-8899-45AD-9E01-98A132CE146E.html)[プロファイルの作成](https://docs.vmware.com/en/VMware-HCX/4.4/hcx-user-guide/GUID-BBAC979E-8899-45AD-9E01-98A132CE146E.html)["](https://docs.vmware.com/en/VMware-HCX/4.4/hcx-user-guide/GUID-BBAC979E-8899-45AD-9E01-98A132CE146E.html)。

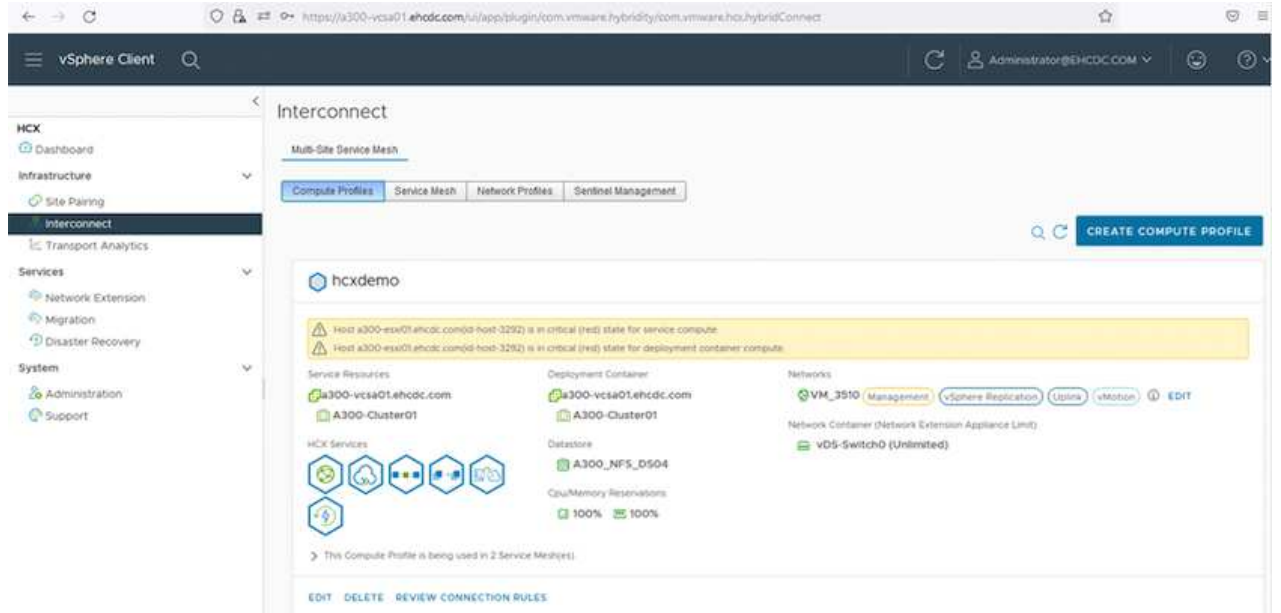

- 2. コンピューティングプロファイルを作成したら、Multi-Site Service Mesh > Network Profiles > Create Network Profileを選択して、ネットワークプロファイルを作成します。
- 3. ネットワークプロファイルは、HCXが仮想アプライアンスに使用するIPアドレスとネットワークの範 囲を定義します。

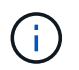

これには2つ以上のIPアドレスが必要です。これらのIPアドレスは、管理ネットワーク から仮想アプライアンスに割り当てられます。

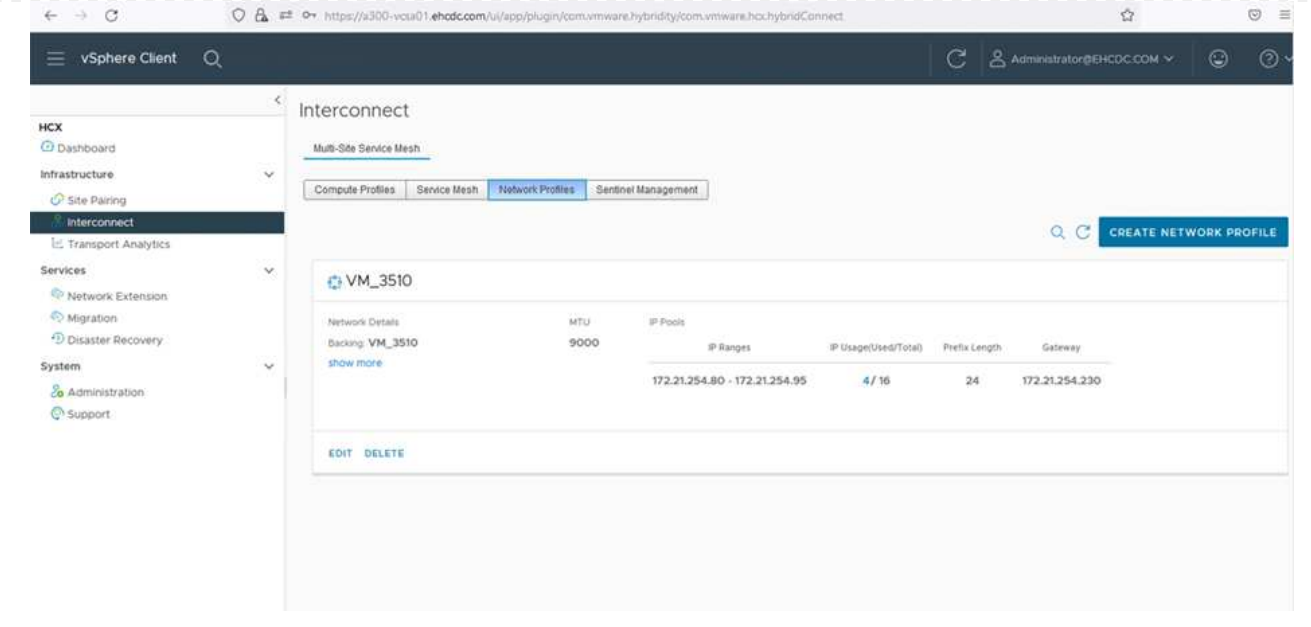

手順の詳細については、を参照してください ["](https://docs.vmware.com/en/VMware-HCX/4.4/hcx-user-guide/GUID-184FCA54-D0CB-4931-B0E8-A81CD6120C52.html)[ネットワークプロファイルの作成](https://docs.vmware.com/en/VMware-HCX/4.4/hcx-user-guide/GUID-184FCA54-D0CB-4931-B0E8-A81CD6120C52.html)["](https://docs.vmware.com/en/VMware-HCX/4.4/hcx-user-guide/GUID-184FCA54-D0CB-4931-B0E8-A81CD6120C52.html)。

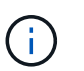

 $(i)$ 

インターネット経由でSD-WANに接続する場合は、[ネットワークとセキュリティ]セク ションでパブリックIPを予約する必要があります。

4. サービスメッシュを作成するには、InterconnectオプションのService Meshタブを選択し、オンプレ ミスサイトとVMC SDDCサイトを選択します。

サービスメッシュによって、ローカルとリモートのコンピューティングプロファイルとネットワーク プロファイルのペアが確立されます。

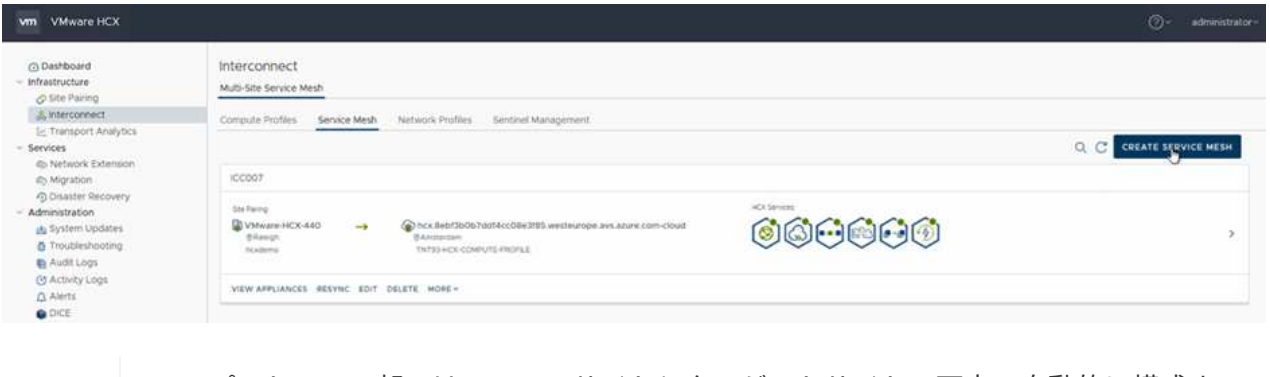

このプロセスの一部では、ソースサイトとターゲットサイトの両方で自動的に構成さ れるHCXアプライアンスを展開し、セキュアなトランスポートファブリックを作成し ます。

5. ソースとリモートのコンピューティングプロファイルを選択し、Continue(続行)をクリックしま す。

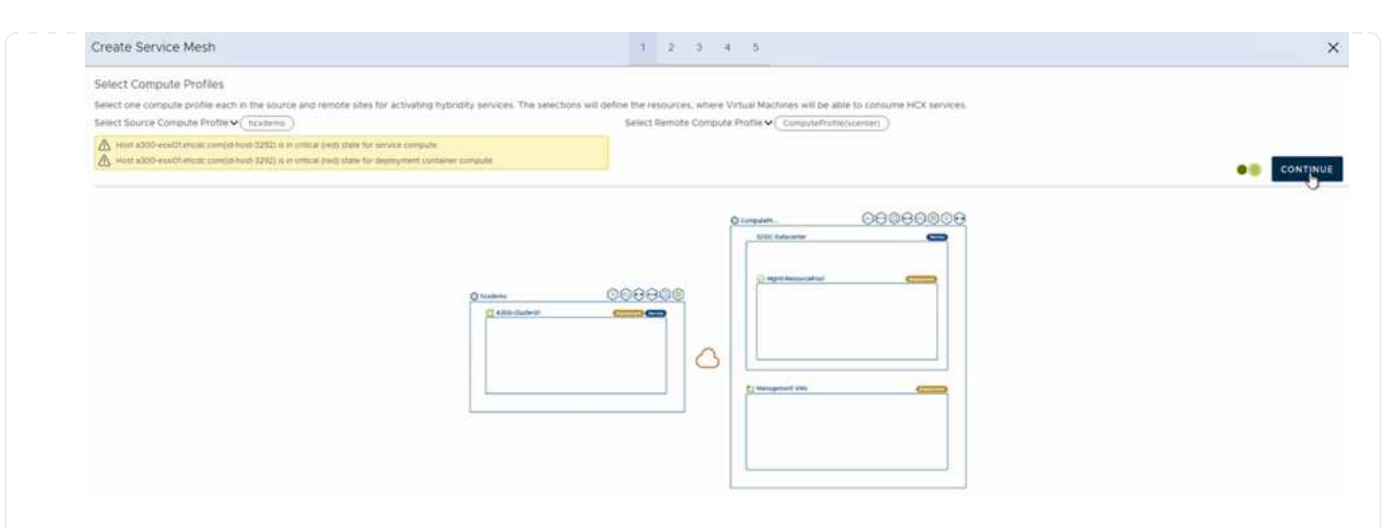

6. アクティブにするサービスを選択し、[続行]をクリックします。

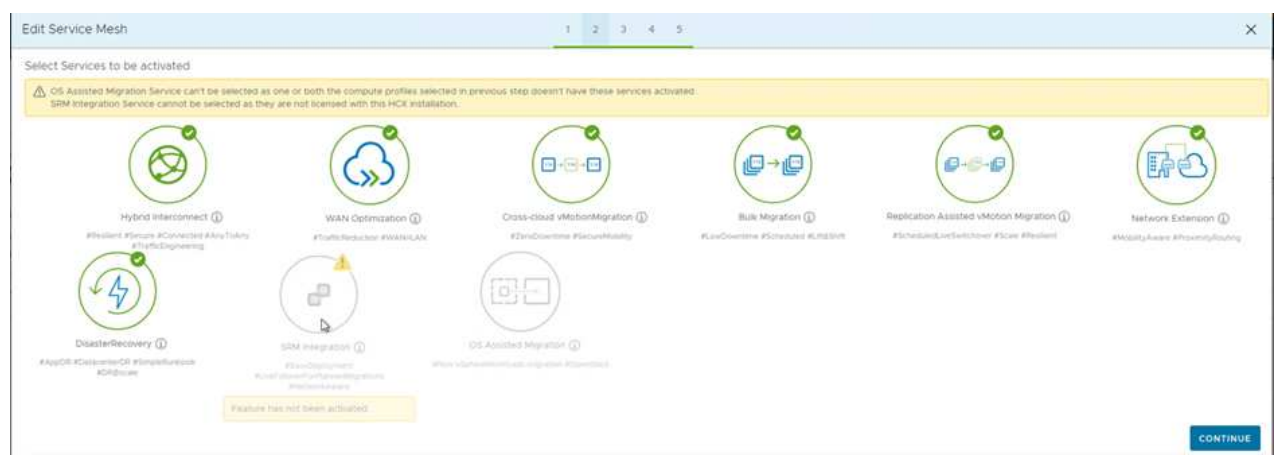

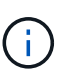

Replication Assisted vMotion Migration、SRM Integration、およびOS Assisted Migrationには、HCX Enterpriseライセンスが必要です。

7. サービスメッシュの名前を作成し、完了をクリックして作成プロセスを開始します。導入が完了する までに約30分かかります。サービスメッシュを設定したら、ワークロードVMの移行に必要な仮想イ ンフラとネットワークを作成します。

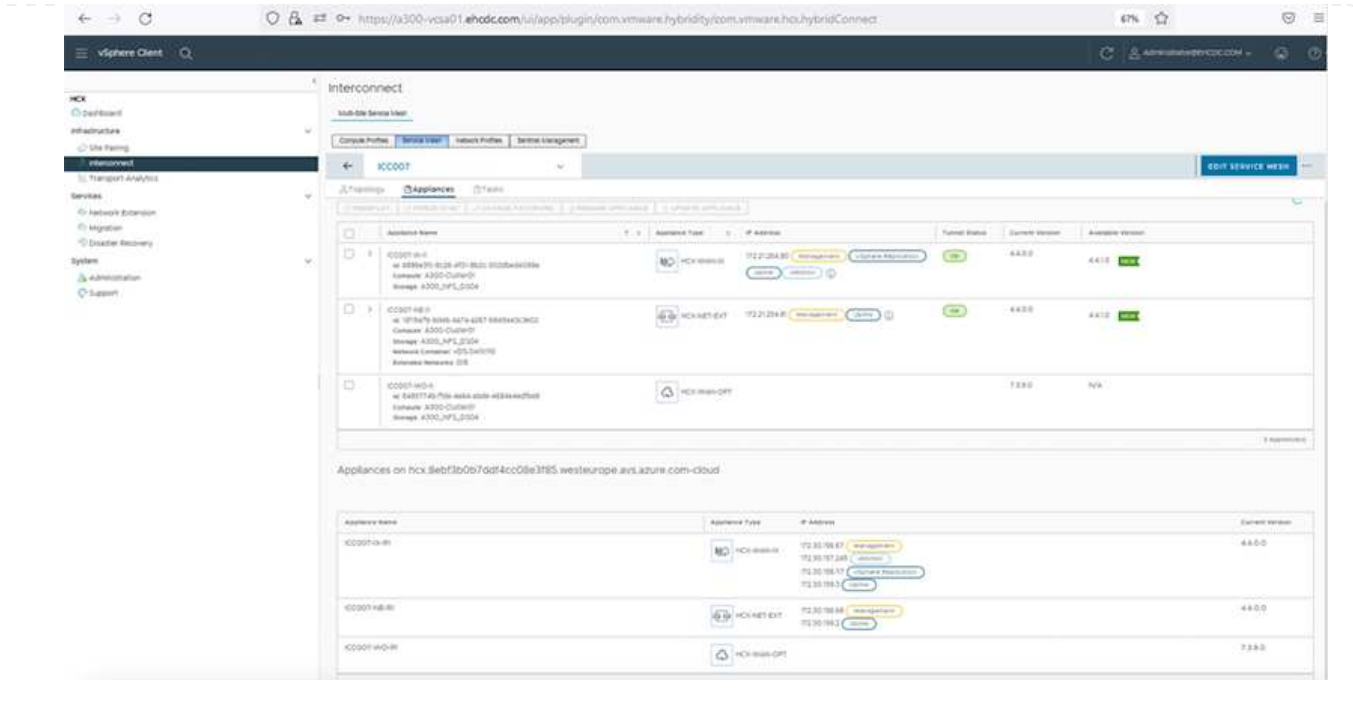

HCxは、オンプレミスやVMC SDDCなど、2つ以上の異なる環境間で双方向の移行サービスを提供しま す。HCXバルク移行、HCX vMotion、HCXコールド移行、HCX Replication Assisted vMotion(HCX Enterprise Editionで利用可能)、HCX OS Assisted Migration(HCX Enterprise Editionで利用可能)など のさまざまな移行テクノロジーを使用して、HCXでアクティブ化されたサイトとの間でアプリケーショ ンワークロードを移行できます。

使用可能なHCX移行テクノロジの詳細については、を参照してください ["VMware HCX](https://docs.vmware.com/en/VMware-HCX/4.4/hcx-user-guide/GUID-8A31731C-AA28-4714-9C23-D9E924DBB666.html)[の移行タイプ](https://docs.vmware.com/en/VMware-HCX/4.4/hcx-user-guide/GUID-8A31731C-AA28-4714-9C23-D9E924DBB666.html)["](https://docs.vmware.com/en/VMware-HCX/4.4/hcx-user-guide/GUID-8A31731C-AA28-4714-9C23-D9E924DBB666.html)

HCX-IXアプライアンスは、Mobility Agentサービスを使用して、vMotion、コールド、およびReplication Assisted vMotion (RAV) の移行を実行します。

( i )

HCX-IXアプライアンスは、Mobility AgentサービスをvCenter Serverのホストオブジェク トとして追加します。このオブジェクトに表示されるプロセッサ、メモリ、ストレージ、 およびネットワークのリソースは、IXアプライアンスをホストする物理ハイパーバイザー での実際の消費量を表していません。

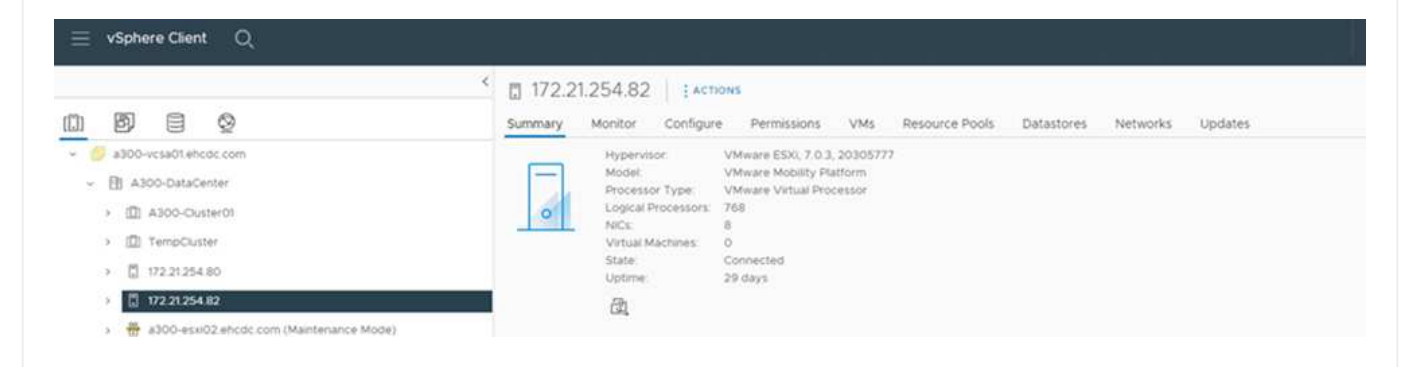

#### **VMware HCX vMotion**

このセクションでは、HCX vMotionメカニズムについて説明します。この移行テクノロジ は、VMware vMotionプロトコルを使用してVMをVMC SDDCに移行します。vMotion移行オプショ ンは、一度に1つのVMのVM状態を移行するために使用します。このマイグレーション方式では、 サービスは中断されません。

 $\bigcap$ 

IPアドレスを変更せずにVMを移行するには、ネットワーク拡張を設定する必要があ ります(VMが接続されているポートグループの場合)。

1. オンプレミスのvSphereクライアントから、Inventoryに移動し、移行するVMを右クリックし て、HCX Actions > Migrate to HCX Target Siteを選択します。

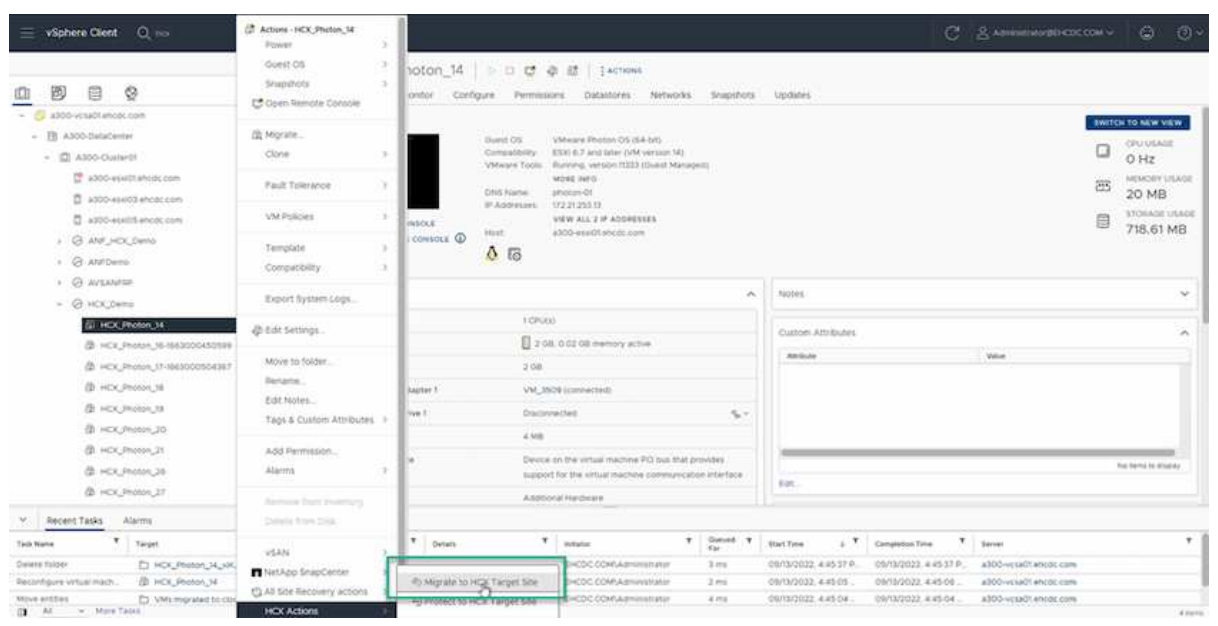

2. 仮想マシンの移行ウィザードで、リモートサイト接続(ターゲットVMC SDDC)を選択しま す。

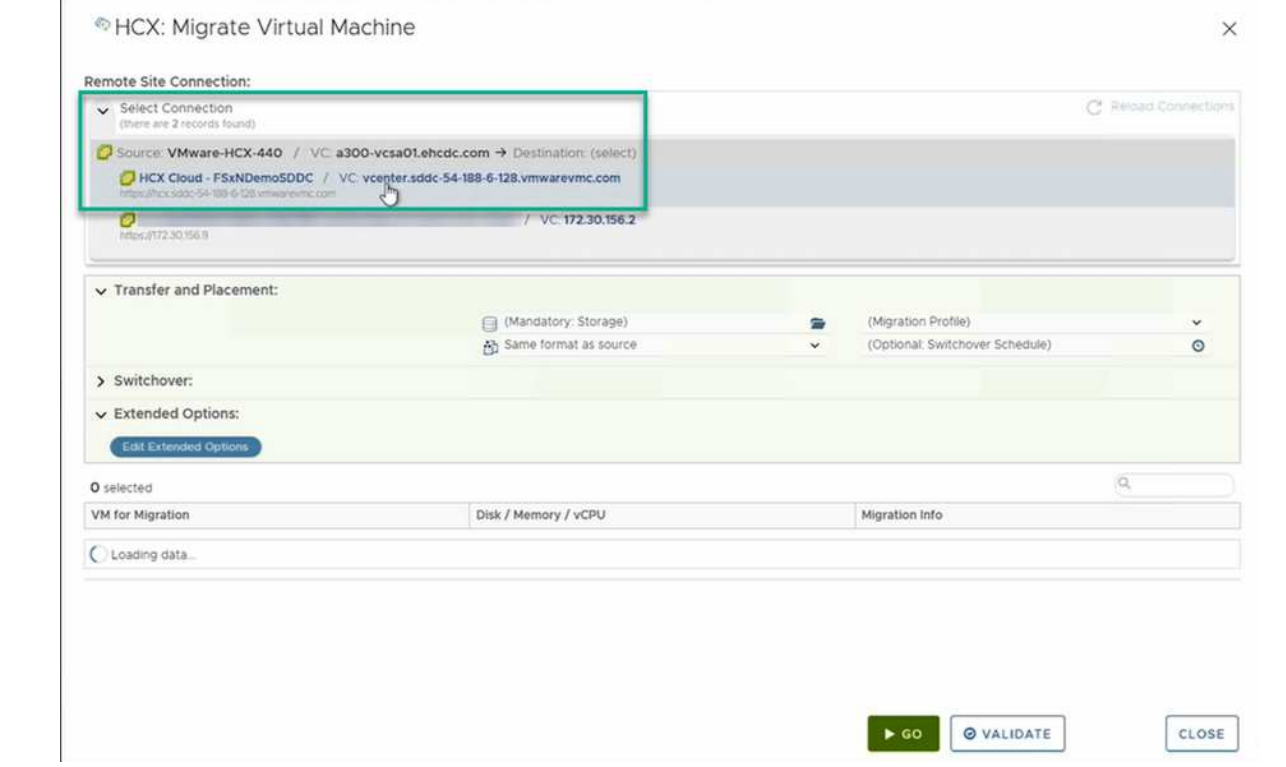

3. グループ名を追加し、[転送と配置]の下で必須フィールド(クラスタ、ストレージ、および宛先 ネットワーク)を更新し、[検証]をクリックします。

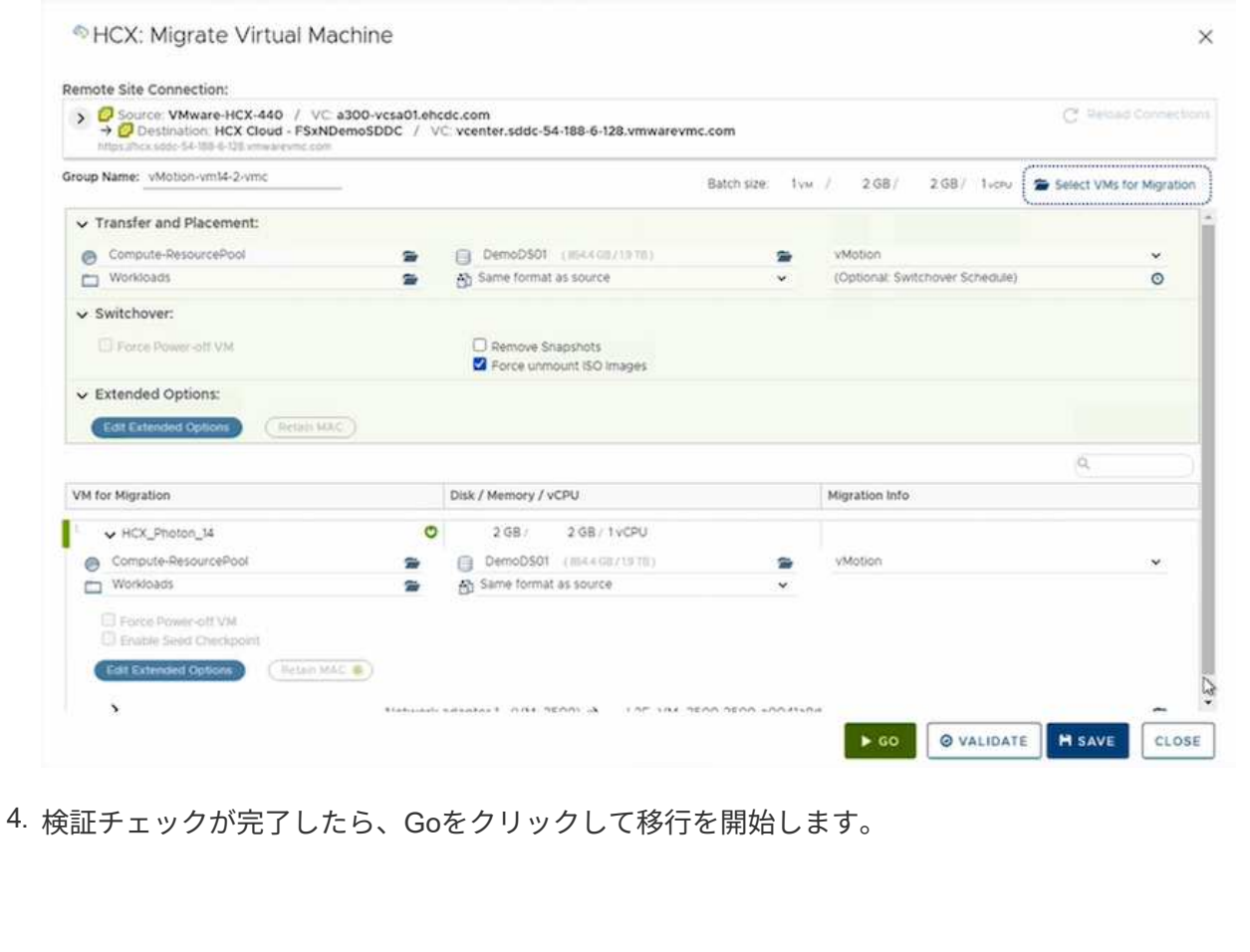

 $\bigodot$ 

vMotionによる転送では、VMのアクティブメモリ、実行状態、IPアドレス、およ びMACアドレスがキャプチャされます。HCX vMotionの要件と制限の詳細につい ては、を参照してください ["VMware HCX vMotion](https://docs.vmware.com/en/VMware-HCX/4.1/hcx-user-guide/GUID-517866F6-AF06-4EFC-8FAE-DA067418D584.html)[とコールドマイグレーション](https://docs.vmware.com/en/VMware-HCX/4.1/hcx-user-guide/GUID-517866F6-AF06-4EFC-8FAE-DA067418D584.html) [について理解する](https://docs.vmware.com/en/VMware-HCX/4.1/hcx-user-guide/GUID-517866F6-AF06-4EFC-8FAE-DA067418D584.html)["](https://docs.vmware.com/en/VMware-HCX/4.1/hcx-user-guide/GUID-517866F6-AF06-4EFC-8FAE-DA067418D584.html)。

5. VMotionの進捗状況と完了は'HCX>Migrationダッシュボードから監視できます

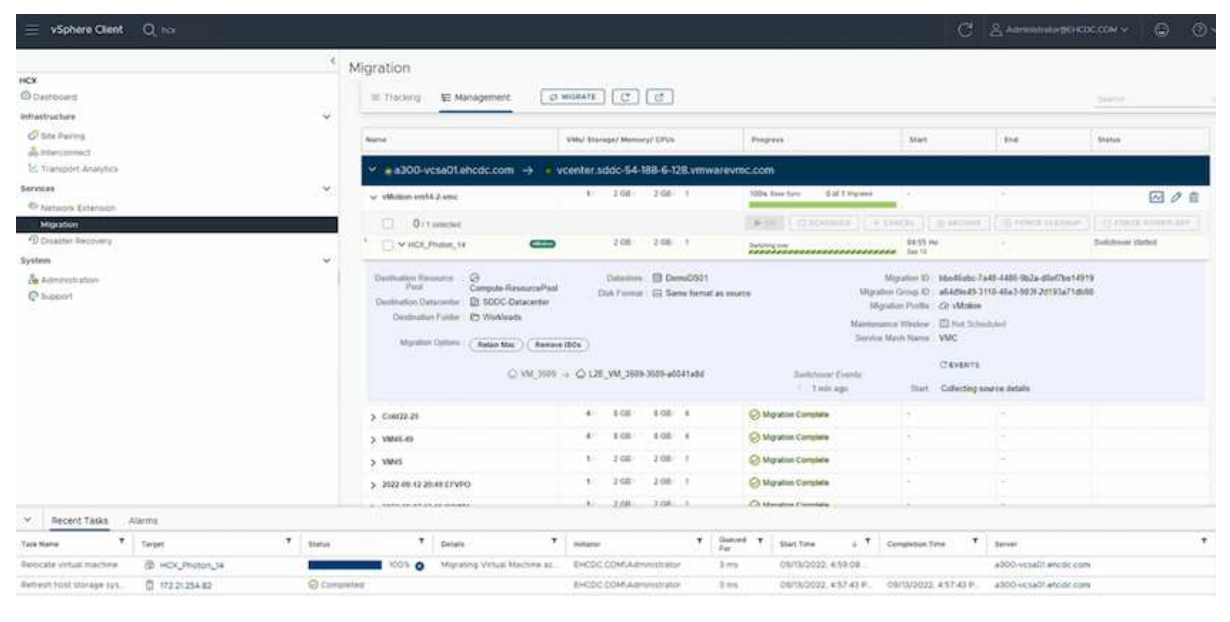

#### **VMware Replication Assisted vMotion**の場合

VMwareのドキュメントに気づいたように、VMware HCX Replication Assisted vMotion(RAV) は、バルク移行とvMotionのメリットを組み合わせています。一括移行では、vSphere Replicationを 使用して複数のVMが同時に移行されます。これは、スイッチオーバー中にVMがリブートされるた めです。HCx vMotionはダウンタイムなしで移行を行いますが、レプリケーショングループで一度 に1つのVMが順次実行されます。RAVは、VMを並行して複製し、スイッチオーバーウィンドウま で同期させます。スイッチオーバープロセスでは、VMを停止することなく一度に1つずつ移行しま す。

次のスクリーンショットは、マイグレーションプロファイルをReplication Assisted vMotionとして 示しています。

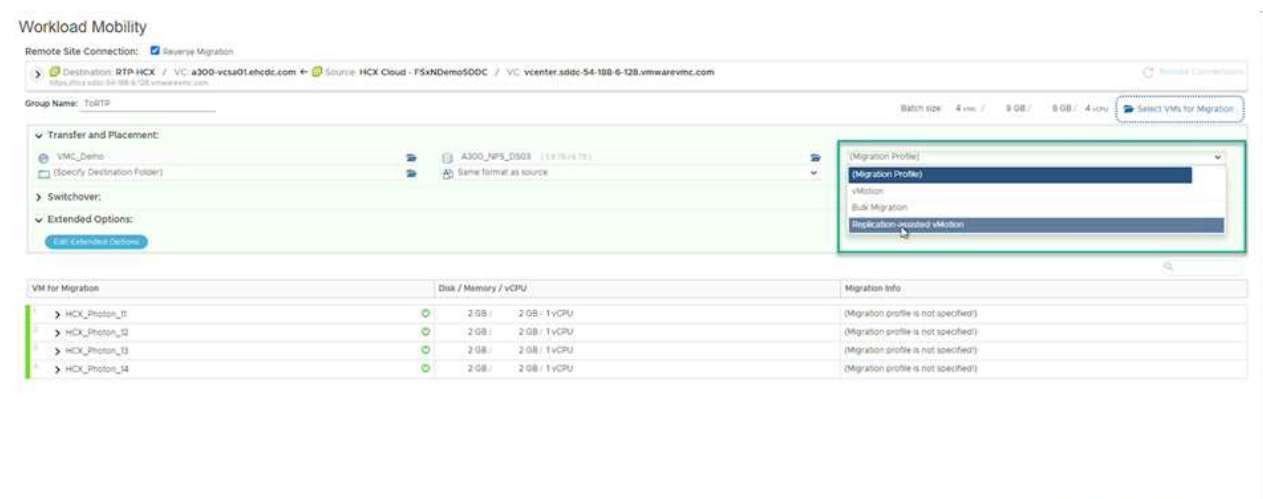

レプリケーションの所要時間は、少数のVMのvMotionよりも長くなる可能性があります。RAVで は、差分のみを同期し、メモリの内容を含めます。以下はマイグレーションステータスのスクリー ンショットです。マイグレーションの開始時刻がVMごとに異なり、終了時刻も表示されます。

DO OVALIDATE M SAVE CLOSE

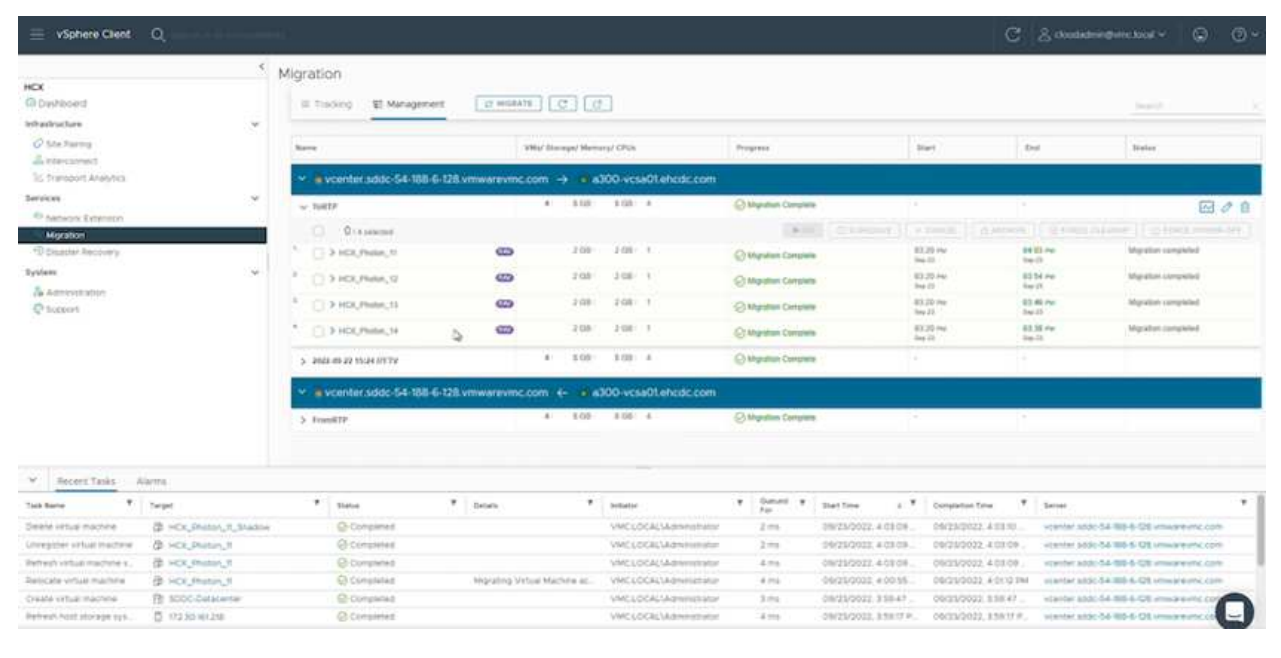

HCXマイグレーションオプションと、HCXを使用してオンプレミスからAWS上のVMware Cloudにワー

クロードを移行する方法については、を参照してください追加情報 ["VMware HCX](https://docs.vmware.com/en/VMware-HCX/4.4/hcx-user-guide/GUID-14D48C15-3D75-485B-850F-C5FCB96B5637.html)[ユーザーガイド](https://docs.vmware.com/en/VMware-HCX/4.4/hcx-user-guide/GUID-14D48C15-3D75-485B-850F-C5FCB96B5637.html)["](https://docs.vmware.com/en/VMware-HCX/4.4/hcx-user-guide/GUID-14D48C15-3D75-485B-850F-C5FCB96B5637.html)。

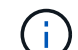

VMware HCX vMotionには、100 Mbps以上のスループット機能が必要です。

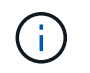

ONTAP データストア用のターゲットVMC FSXには、移行に対応できる十分なスペースが 必要です。

### まとめ

オールクラウドとハイブリッドクラウドのどちらをターゲットとしていても、オンプレミスのあらゆるタイ プ/ベンダーストレージに保存されているデータを対象としている場合でも、NetApp ONTAP 対応のAmazon FSXとHCXは、データ要件をアプリケーションレイヤにシームレスにすることで、ワークロードの導入と移行 を実現する優れたオプションを提供します。どのようなユースケースでも、VMCとFSX for ONTAP データス トアを選択すれば、オンプレミスと複数のクラウドにわたるクラウドのメリット、一貫したインフラ、運用、 ワークロードの双方向の移動、エンタープライズクラスの容量とパフォーマンスを迅速に実現できま す。VMware vSphereレプリケーション、VMware vMotion、さらにはNFCコピーを使用してストレージを接 続し、VMを移行するための一般的なプロセスと手順は同じです。

## 重要なポイント

本ドキュメントの主な内容は次のとおりです。

- Amazon FSX ONTAP をVMC SDDCを使用するデータストアとして使用できるようになりました。
- ONTAP データストア用のFSXを使用して、任意のオンプレミスデータセンターからVMCに簡単にデータ を移行できます
- 移行アクティビティ中に容量とパフォーマンスの要件を満たすために、FSX ONTAP データストアを簡単 に拡張および縮小できます。

### 追加情報の参照先

このドキュメントに記載されている情報の詳細については、次の Web サイトのリンクを参照してください。

• VMware Cloudのドキュメント

["https://docs.vmware.com/en/VMware-Cloud-on-AWS/"](https://docs.vmware.com/en/VMware-Cloud-on-AWS/)

• Amazon FSX for NetApp ONTAP のドキュメント

["https://docs.aws.amazon.com/fsx/latest/ONTAPGuide"](https://docs.aws.amazon.com/fsx/latest/ONTAPGuide)

VMware HCXユーザーガイド

• ["https://docs.vmware.com/en/VMware-HCX/4.4/hcx-user-guide/GUID-BFD7E194-CFE5-4259-B74B-](https://docs.vmware.com/en/VMware-HCX/4.4/hcx-user-guide/GUID-BFD7E194-CFE5-4259-B74B-991B26A51758.html)[991B26A51758.html"](https://docs.vmware.com/en/VMware-HCX/4.4/hcx-user-guide/GUID-BFD7E194-CFE5-4259-B74B-991B26A51758.html)

Copyright © 2024 NetApp, Inc. All Rights Reserved. Printed in the U.S.このドキュメントは著作権によって保 護されています。著作権所有者の書面による事前承諾がある場合を除き、画像媒体、電子媒体、および写真複 写、記録媒体、テープ媒体、電子検索システムへの組み込みを含む機械媒体など、いかなる形式および方法に よる複製も禁止します。

ネットアップの著作物から派生したソフトウェアは、次に示す使用許諾条項および免責条項の対象となりま す。

このソフトウェアは、ネットアップによって「現状のまま」提供されています。ネットアップは明示的な保 証、または商品性および特定目的に対する適合性の暗示的保証を含み、かつこれに限定されないいかなる暗示 的な保証も行いません。ネットアップは、代替品または代替サービスの調達、使用不能、データ損失、利益損 失、業務中断を含み、かつこれに限定されない、このソフトウェアの使用により生じたすべての直接的損害、 間接的損害、偶発的損害、特別損害、懲罰的損害、必然的損害の発生に対して、損失の発生の可能性が通知さ れていたとしても、その発生理由、根拠とする責任論、契約の有無、厳格責任、不法行為(過失またはそうで ない場合を含む)にかかわらず、一切の責任を負いません。

ネットアップは、ここに記載されているすべての製品に対する変更を随時、予告なく行う権利を保有します。 ネットアップによる明示的な書面による合意がある場合を除き、ここに記載されている製品の使用により生じ る責任および義務に対して、ネットアップは責任を負いません。この製品の使用または購入は、ネットアップ の特許権、商標権、または他の知的所有権に基づくライセンスの供与とはみなされません。

このマニュアルに記載されている製品は、1つ以上の米国特許、その他の国の特許、および出願中の特許によ って保護されている場合があります。

権利の制限について:政府による使用、複製、開示は、DFARS 252.227-7013(2014年2月)およびFAR 5252.227-19(2007年12月)のRights in Technical Data -Noncommercial Items(技術データ - 非商用品目に関 する諸権利)条項の(b)(3)項、に規定された制限が適用されます。

本書に含まれるデータは商用製品および / または商用サービス(FAR 2.101の定義に基づく)に関係し、デー タの所有権はNetApp, Inc.にあります。本契約に基づき提供されるすべてのネットアップの技術データおよび コンピュータ ソフトウェアは、商用目的であり、私費のみで開発されたものです。米国政府は本データに対 し、非独占的かつ移転およびサブライセンス不可で、全世界を対象とする取り消し不能の制限付き使用権を有 し、本データの提供の根拠となった米国政府契約に関連し、当該契約の裏付けとする場合にのみ本データを使 用できます。前述の場合を除き、NetApp, Inc.の書面による許可を事前に得ることなく、本データを使用、開 示、転載、改変するほか、上演または展示することはできません。国防総省にかかる米国政府のデータ使用権 については、DFARS 252.227-7015(b)項(2014年2月)で定められた権利のみが認められます。

#### 商標に関する情報

NetApp、NetAppのロゴ、<http://www.netapp.com/TM>に記載されているマークは、NetApp, Inc.の商標です。そ の他の会社名と製品名は、それを所有する各社の商標である場合があります。